# **GOLASSO GOLF SYSTEMS SCREEN SHOT GUIDE**

USING THE CLUB MEMBERS DATABASE AUSTRALIAN EDITION

#### **GUIDE SUMMARY**

This guide explains the features of the Club Member Database. The software can automatically update the database with results in Event Files. The data can also be entered and edited manually as shown in this guide. The database maintains 20-round score histories for each club member. Member handicaps are automatically calculated from the score histories. Season money winnings and other season stats can be maintained in the database.

Copyright 2013 The Golasso Company All Rights Reserved

## **GENERAL INFORMATION**

To start, click the Desktop Icon.

Keyboard Key Locations Escape (**Esc**) Key: Top Left Corner Function Keys (**F1** to **F12**): Top Row **Tab** Key: To the left of the Letter Q Key **PageUp** and **PageDown** Keys: To the right of the Letter Keys **Arrow** Keys: To the right of Letter Keys To activate the Number Keypad on the right, press the Num Lock Key.

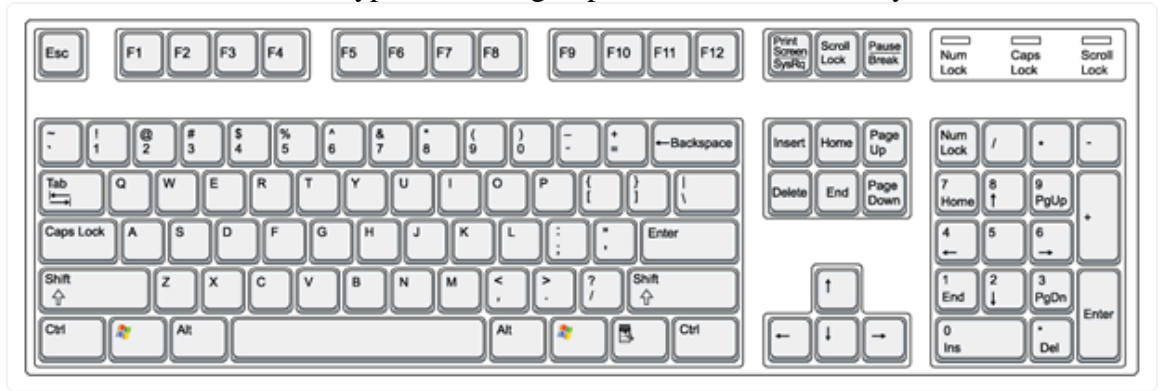

The Control Panel appears when the application is opened.

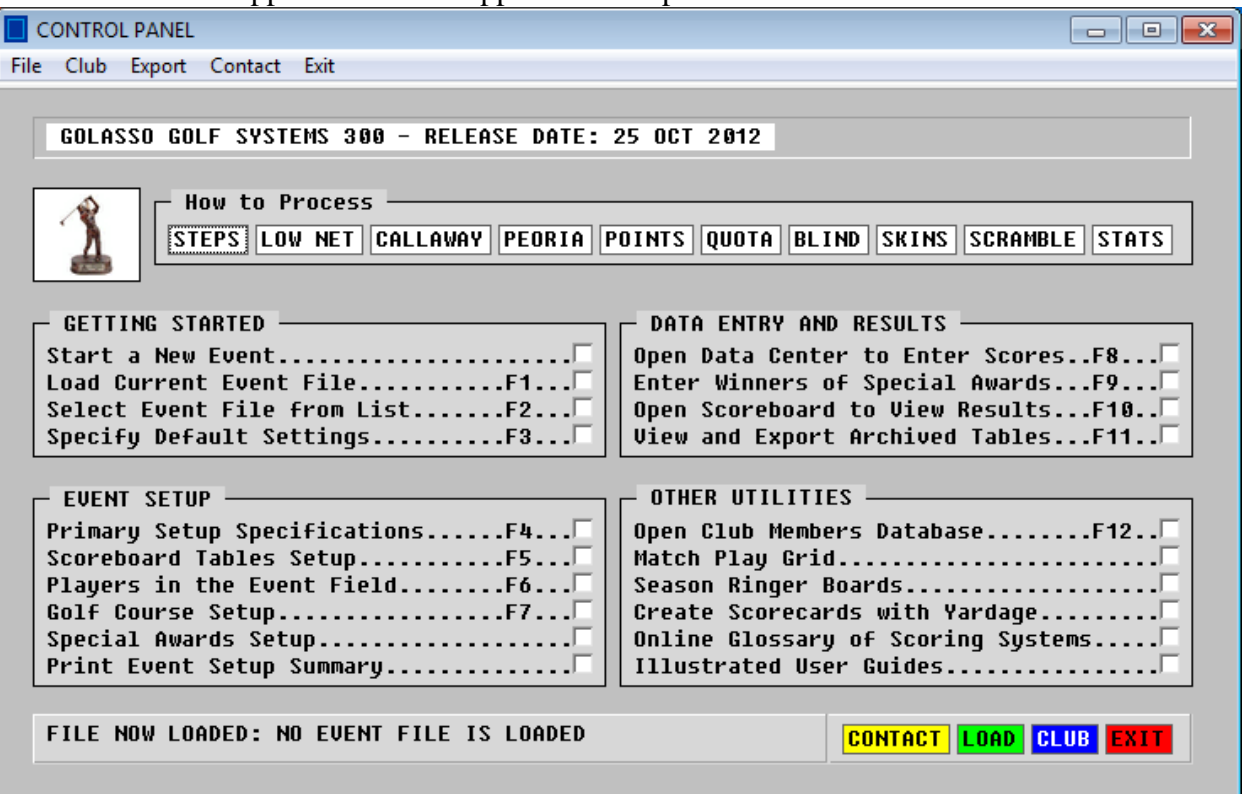

Check the box or press F12 Key or click **CLUB** button to open the Club Member Database.

## **SETTING UP THE DATABASE**

The Utility Menu appears as shown below when the database is opened. The first step is to enter the names of the members. Check the box or press F1 Key.

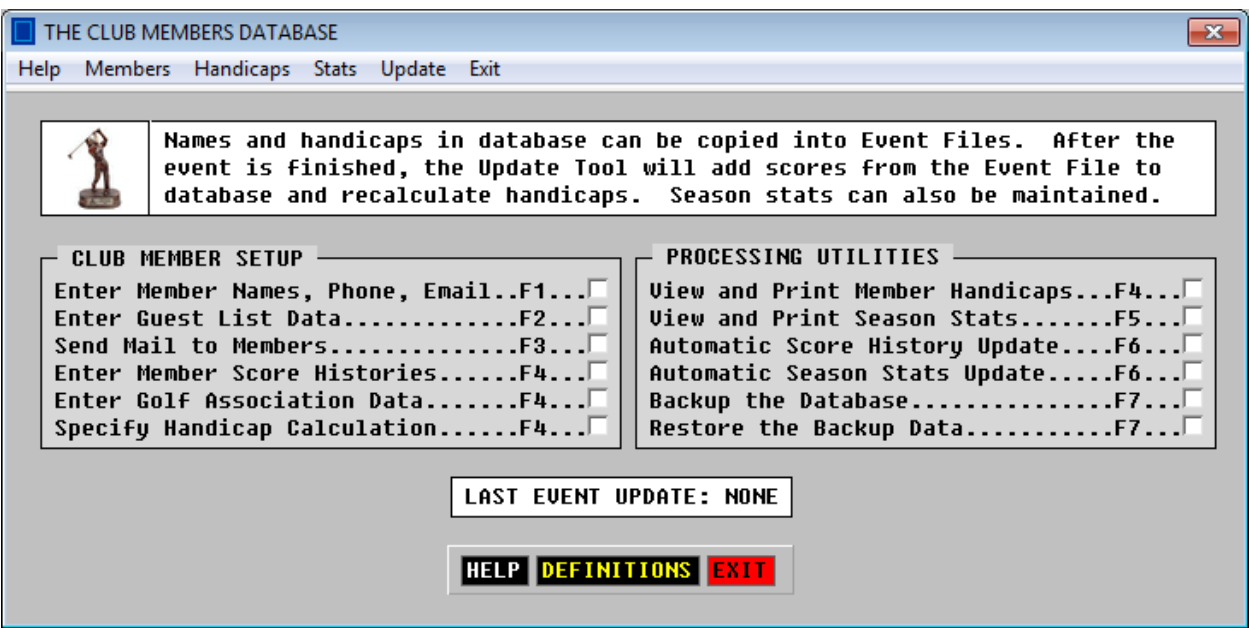

### **The Club Member Roster**

Enter names of club members. Other data can be omitted.

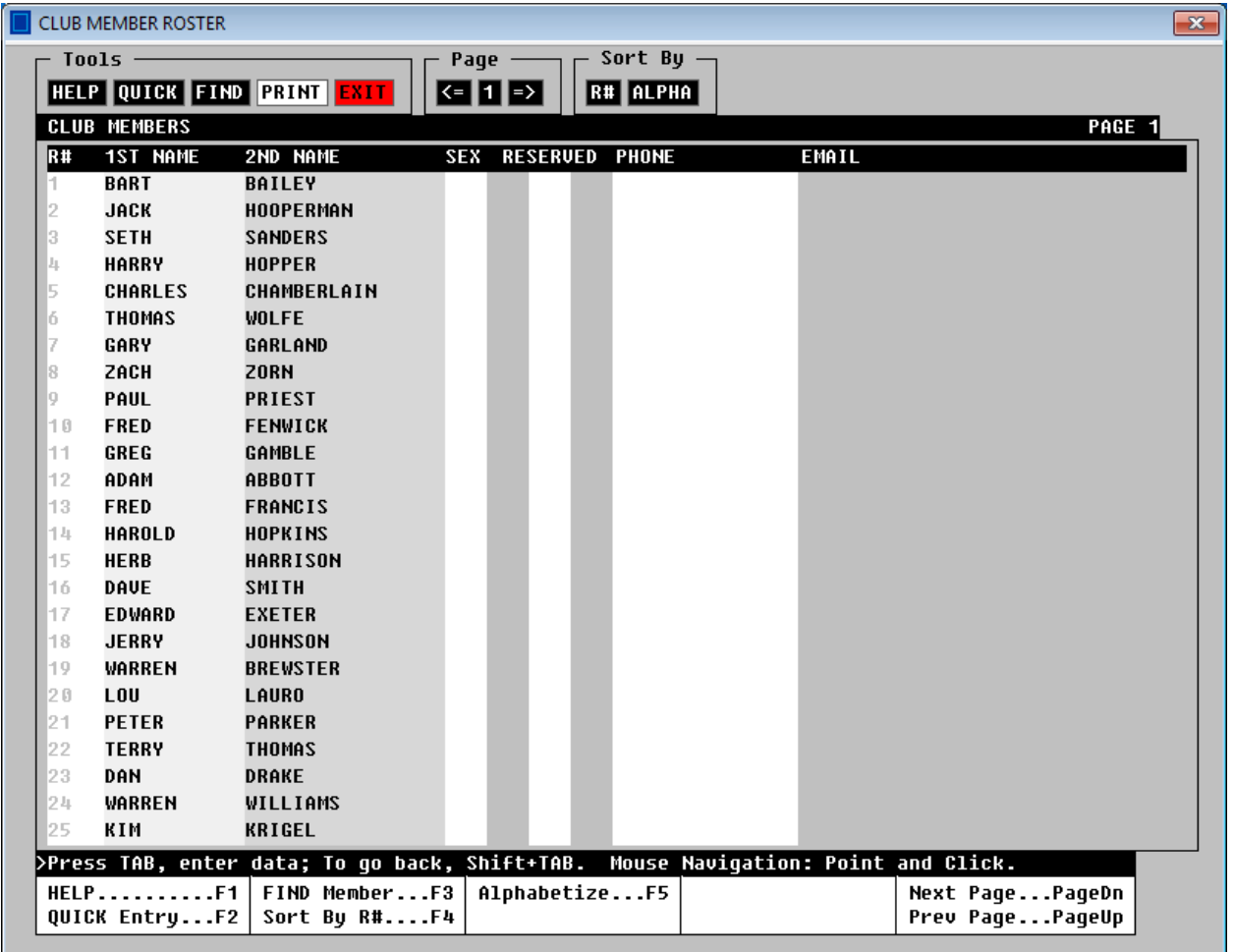

#### **NOTES:**

- 1. The sex identifier is blank for a male and can be any character for a female.
- 2. Use the **QUICK** tool to speed up data entry if data such as phone number is omitted.
- 3. If a member leaves the club, erase name. Associated data is automatically erased.
- 4. If a name is erased, there will be a gap in the Roster List. To remove gaps, click the **ALPHA** button to sort the members alphabetically with no gaps. Then click the **SAVE** button to save the alphabetized roster without gaps.

#### **The Guest List**

Non-members who play frequently at the club can be entered on the Guest List window. When there is a Member-Guest event, guests can be transferred to the Event File from the Guest List instead of typing the names on the Event Setup window.

### **TRANSFERRING MEMBERS TO EVENT FILES**

Instead of typing the names and handicaps of members who attend events, use the Transfer Tools in the software to automatically copy names and handicaps from the database to an Event File. When the Player Setup Window is opened for Event Files, three blue buttons appear at the top:

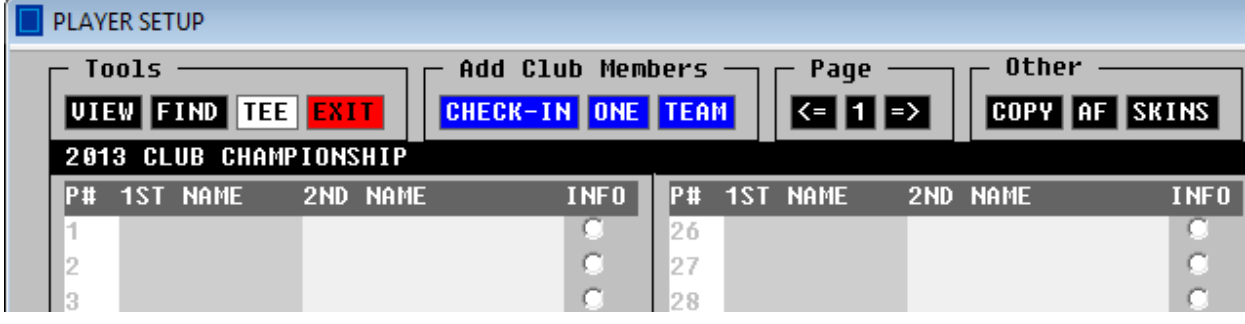

### **Check-In Window**

Click the **CHECK-IN** button and the window below will appear. When a member comes to the course to enter the event, check the box by the member's name. To undo a checkmark, click the box again. When the field is complete, click the green **CONTINUE** button to go to Step 2.

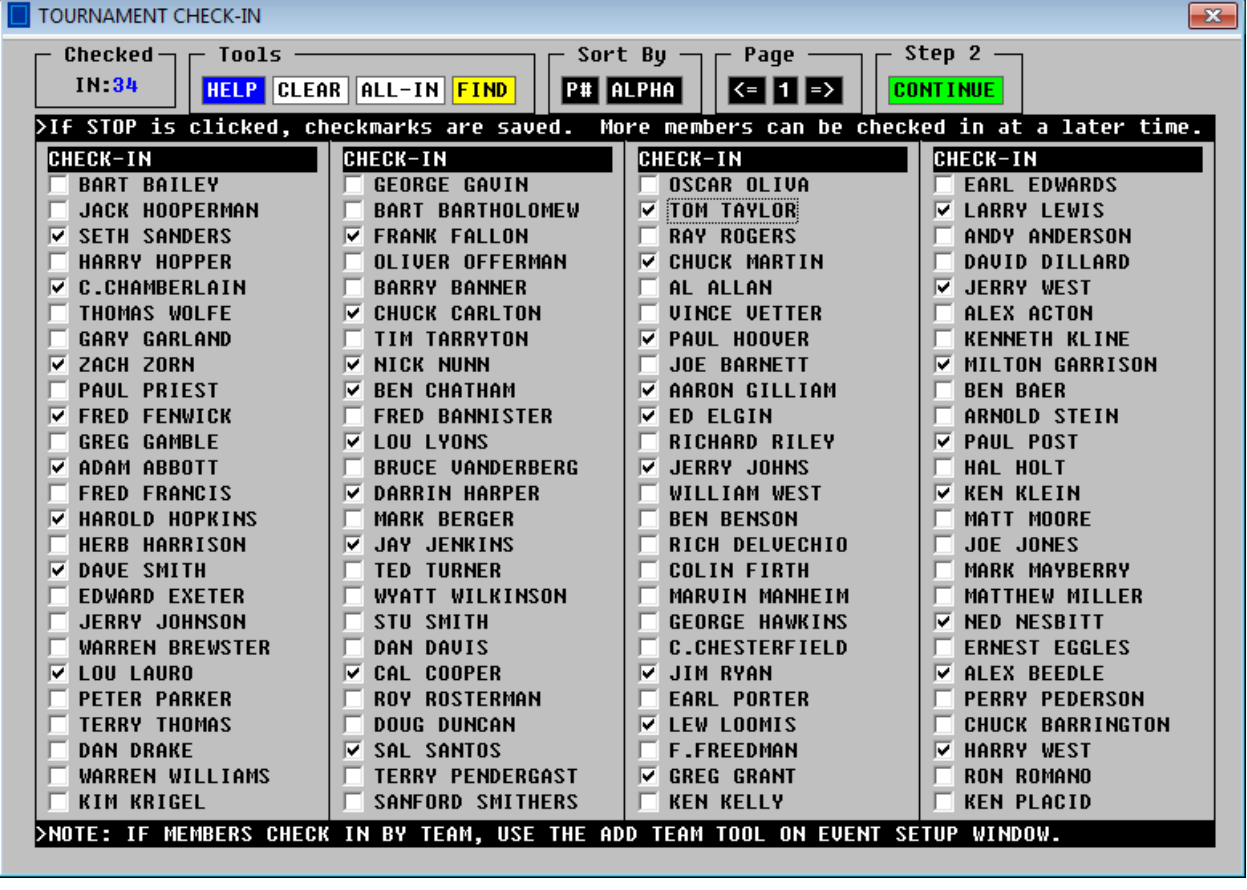

In Step 2, select the associated data for players who checked in for the event.

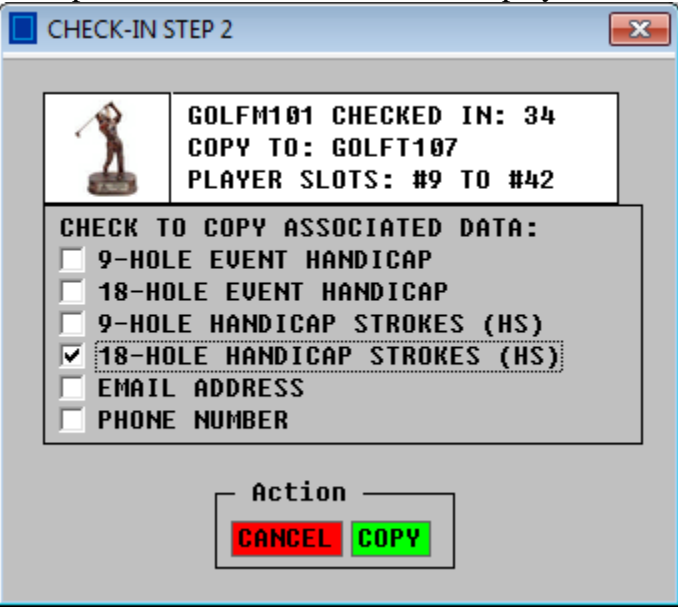

Click **COPY** and the names and 18-Hole HS values are transferred as shown below.

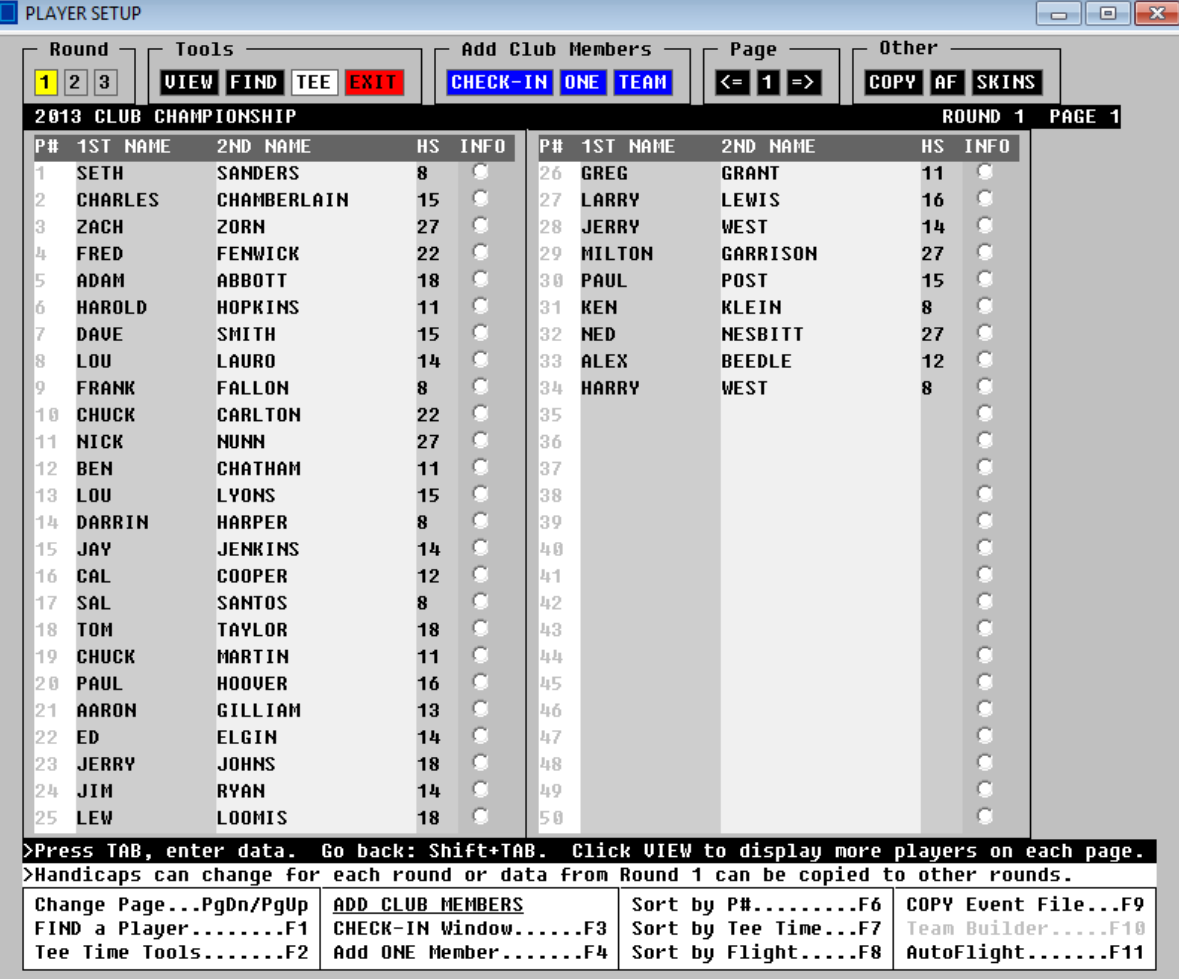

#### **Add Team Tool**

Click the blue **TEAM** button and the window below will appear. Use this tool for team events in which the members make reservations or check in as a team. This tool also can be used to record tee time reservations for daily play at the golf course. See User Guide #22.

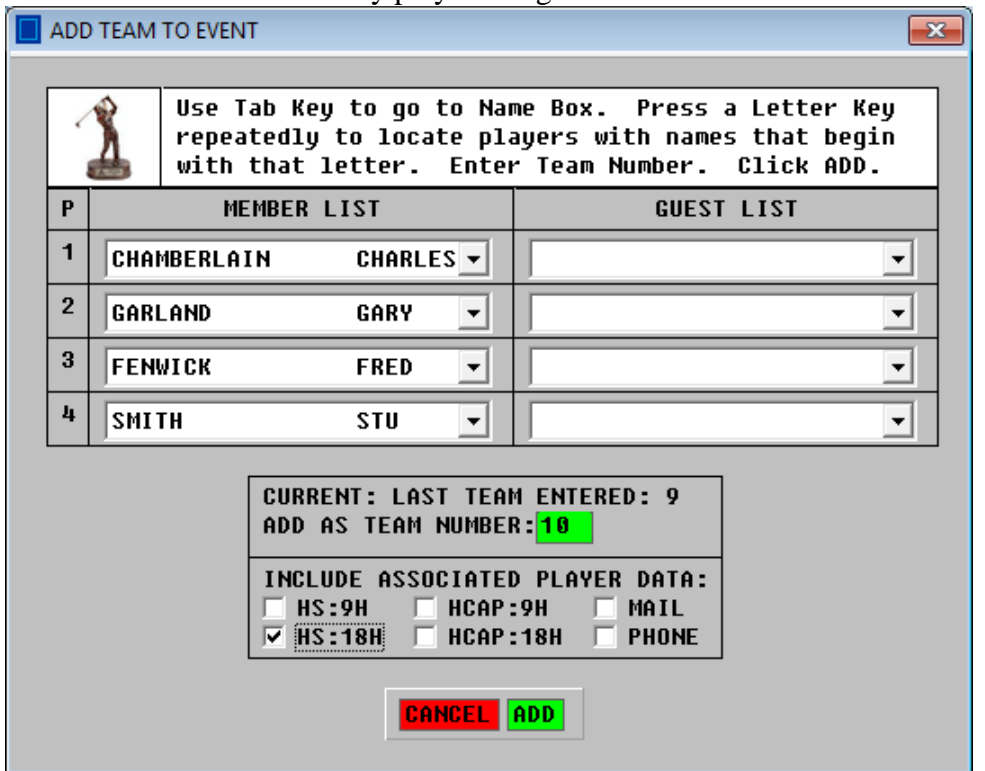

#### **Add One Player**

Click the blue **ONE** button and the window shown to the right will appear. Use this tool to add a member name and handicap to the event if the player arrives late. Alternatively, enter the name manually. If manual entry is used, be sure to type the name exactly as it appears in the Member Database (case sensitive).

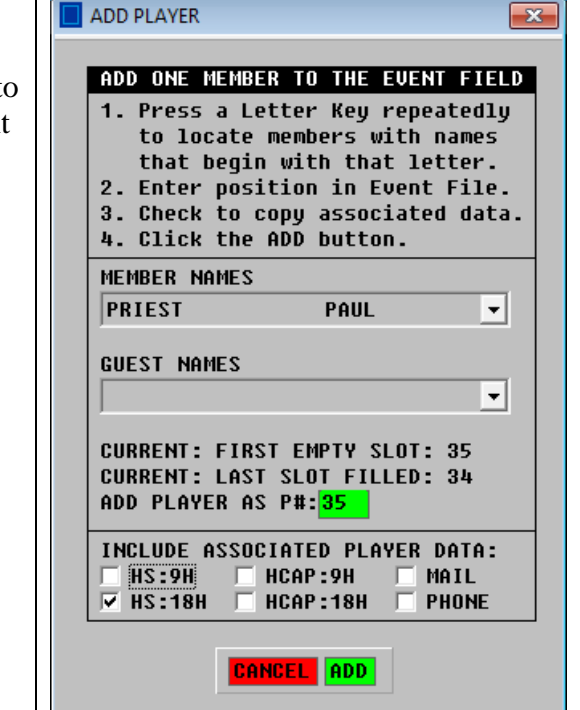

## **MAINTAINING CLUB MEMBER HANDICAPS (Australian Edition)**

On the Club Member Database Menu, press F4 Key to open the Handicap Window. The initial display will show five columns: **ASSN**, **CLUB**, **ADJ**, **EVENT** and **HS**. **ASSN:** Official Golf Association handicap. This is entered manually or can be imported. **CLUB:** Handicap calculated by software using the member Score Histories. **ADJ:** Adjustment to a member's handicap. This value is entered manually. **EVENT:** A weighted average of the **ASSN** and **CLUB** values (plus any Adjustment). **HS:** The **HS** is the Handicap Strokes, which is **EVENT** rounded to nearest integer.

(NOTE: The value 1.5 rounds up to 2, but the value -1.5 rounds down to -1)

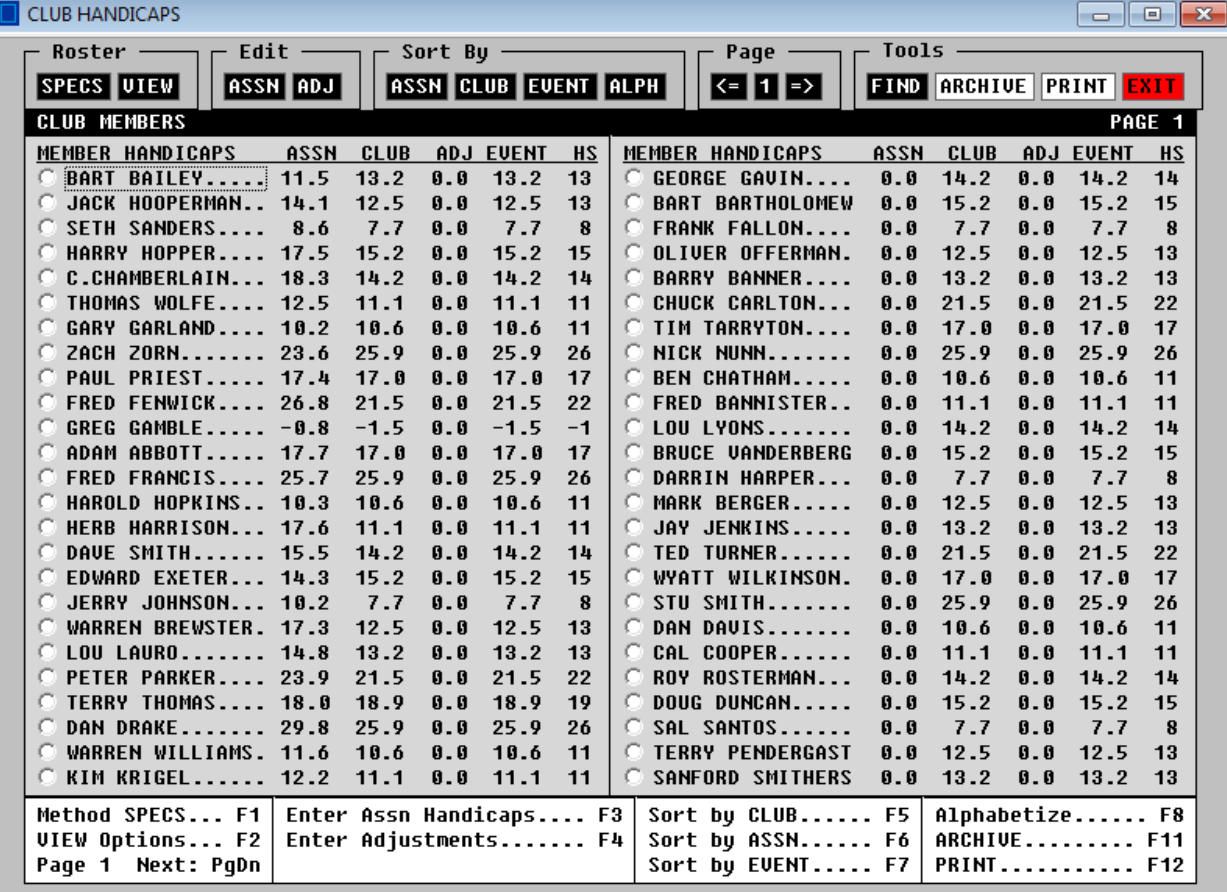

### **Plus Handicaps**

Highly skilled players may have a handicap below zero. This has come to be known as a Plus Handicap and a Plus Sign (+) appears before the value. The software uses a Minus Sign. See the display above for the club member named Greg Gamble.

### **Setting Up Club Handicap Tracking**

- 1. Click the **SPECS** button to specify primary handicap parameters.
- 2. Enter score histories. After initial setup, the software can update score histories automatically with the scores of members in Event Files.

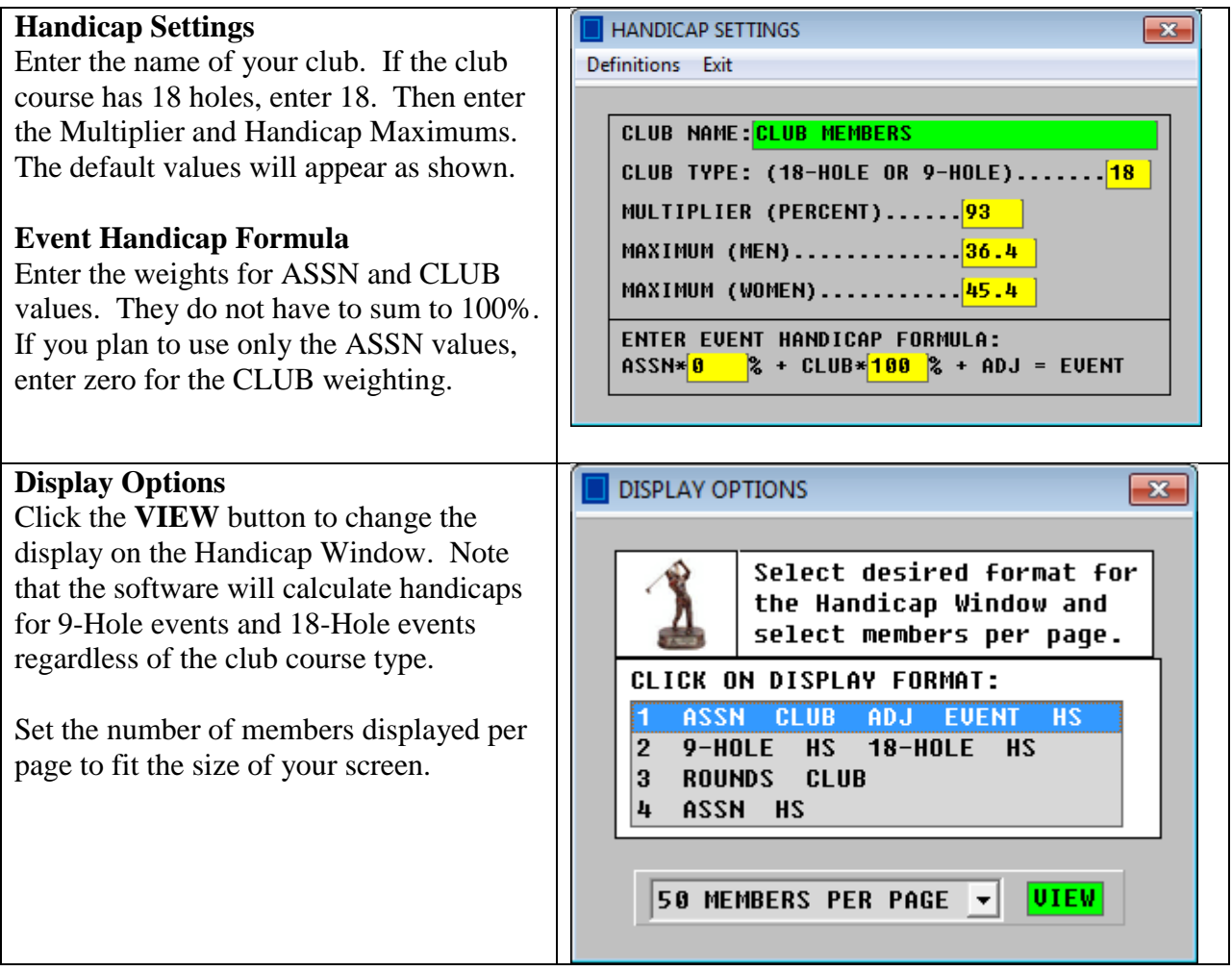

### **MANUAL ENTRY OF SCORE HISTORIES**

When the database is initially set up, score histories of members should be entered manually. Alternatively, our staff can roll over the current score histories you have into the database. The software then updates the score histories automatically with member scores in Event Files. Score histories can be set up or edited as follows:

- 1. Click the Member Name on the Handicap Window to view the Score History.
- 2. Click the **EDIT** button and the window shown below appears. Enter scores and ratings. The Scratch Rating for the course played is an integer that differs for men and women. After your edits are completed, click the **SAVE** button to see the handicap (next page).

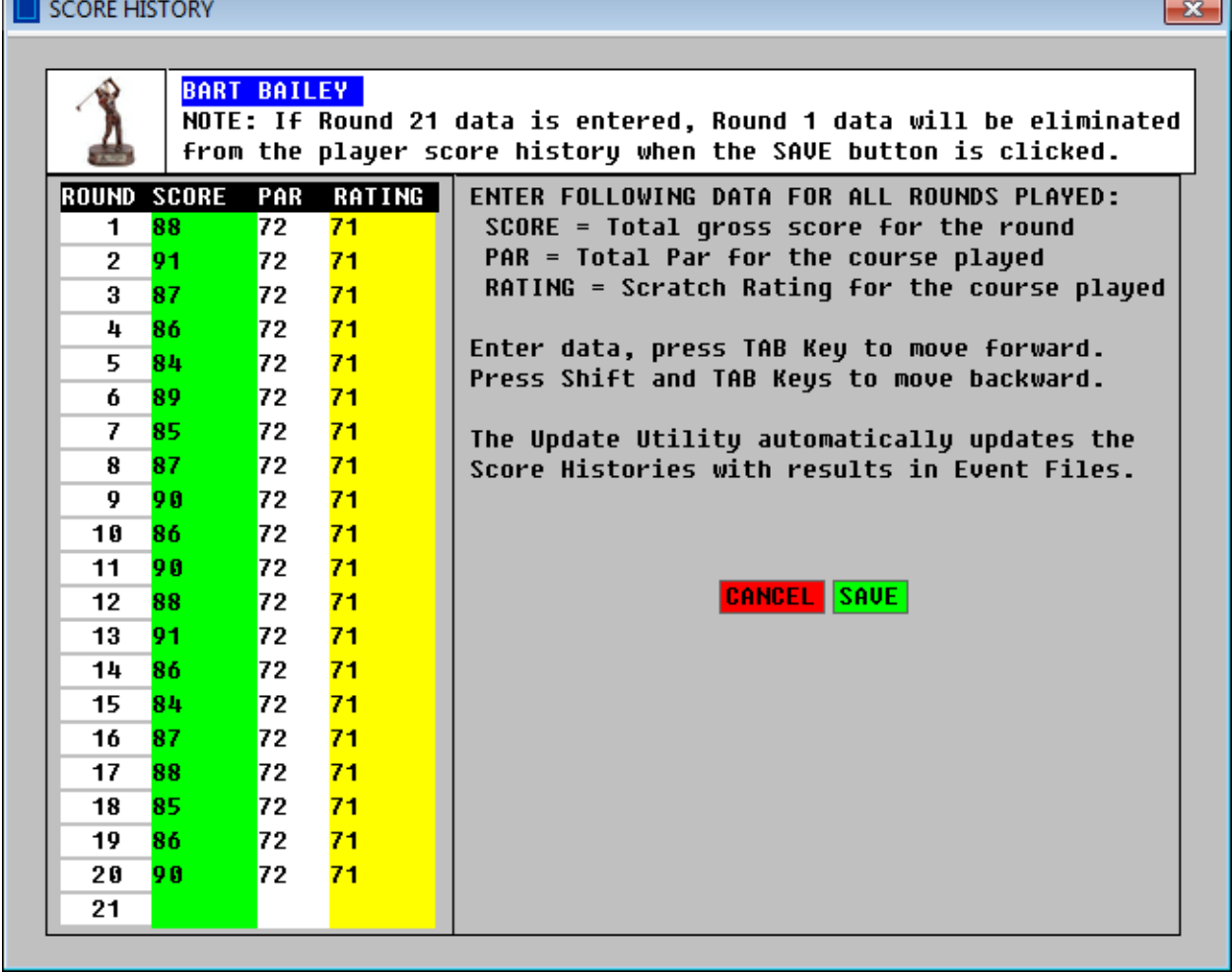

Shown below is the handicap calculation. The best score differentials are highlighted in blue.

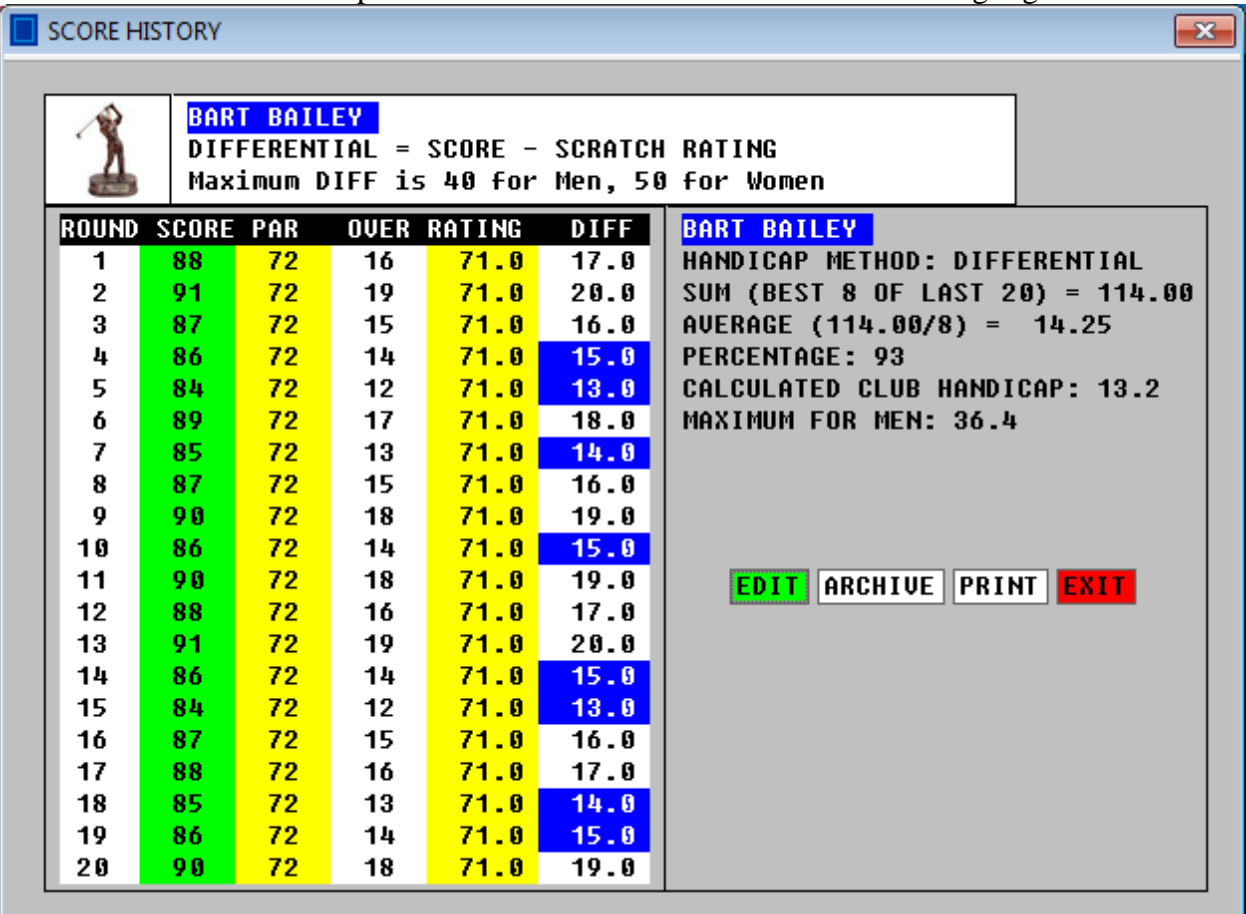

### **Limited Score History**

If a player has not played 20 rounds, the best scores counted are shown below:

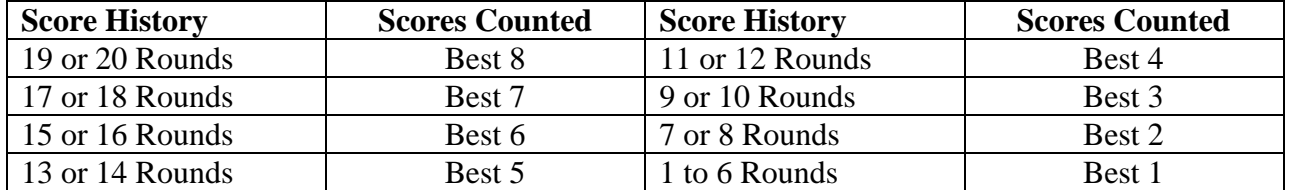

### **Handicap Truncation**

The calculated Club Handicap is truncated after the tenths place. In the calculation above, 93% of 14.25 equals 13.2525; the truncated value is 13.2, as digits after the tenths place are ignored.

#### **Entering Golf Association Handicaps**

The Australian Golf Association Handicap can be entered for each player manually by clicking the **ASSN Edit** button. We also provide software that allows you to import the values from another source file. The decision whether to use the ASSN value or the CLUB handicap for your events is up to you. With weighting factors, the EVENT handicap can be set to preference.

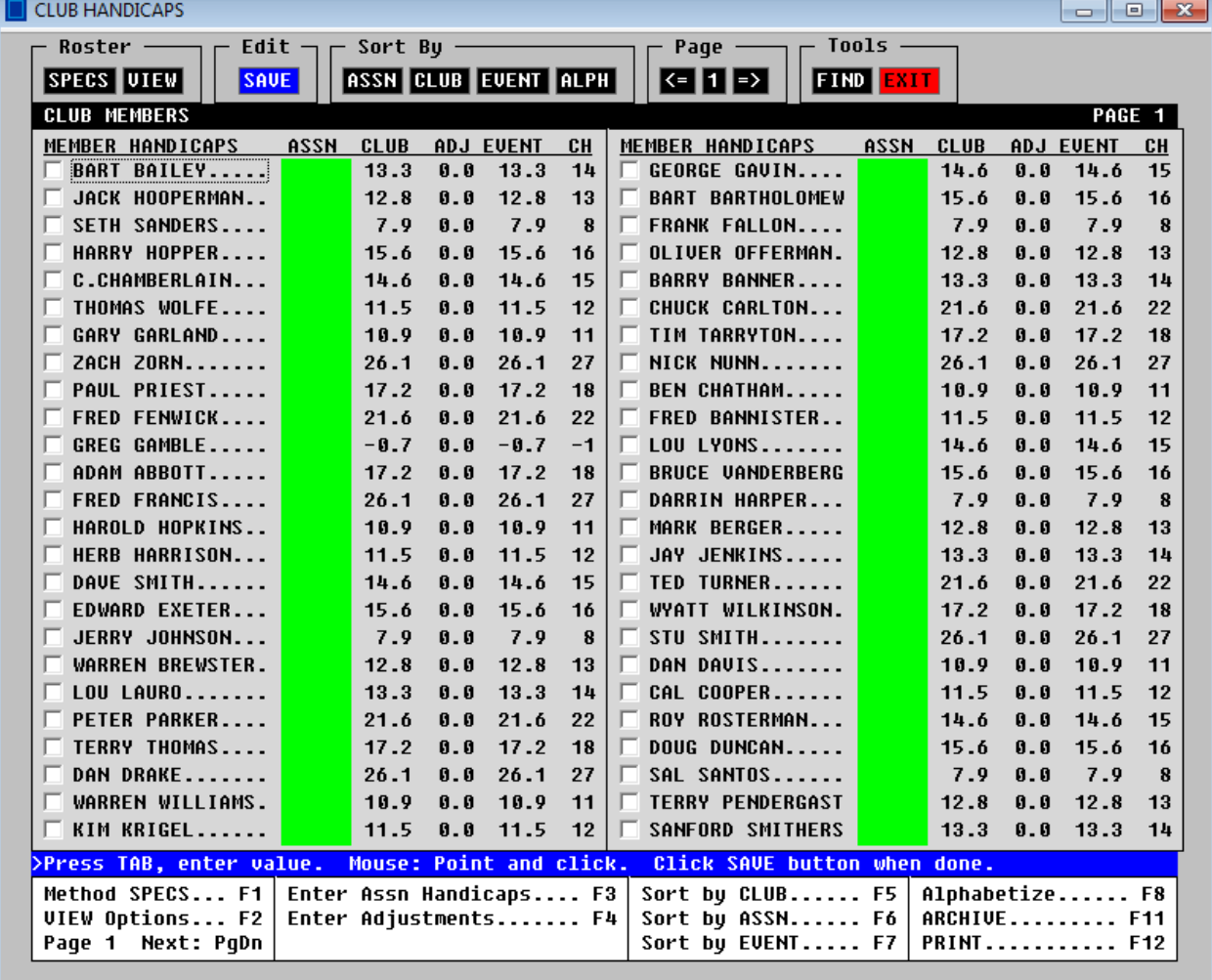

**DISCLAIMER:** The Club Handicap generated by the software is not intended to reproduce the official Golf Association handicap under the rules of your local Golf Association.

### **The Handicap Adjustment**

Click the **ADJ Edit** button to open the window below. In the example below, Harry had his handicap reduced by 1.0 because he won the previous week's event and there is a rule that the winner of the event must play to a reduced handicap the following week. In the example below, Thomas had his handicap increased by 1.5 because he is recovering from an injury.

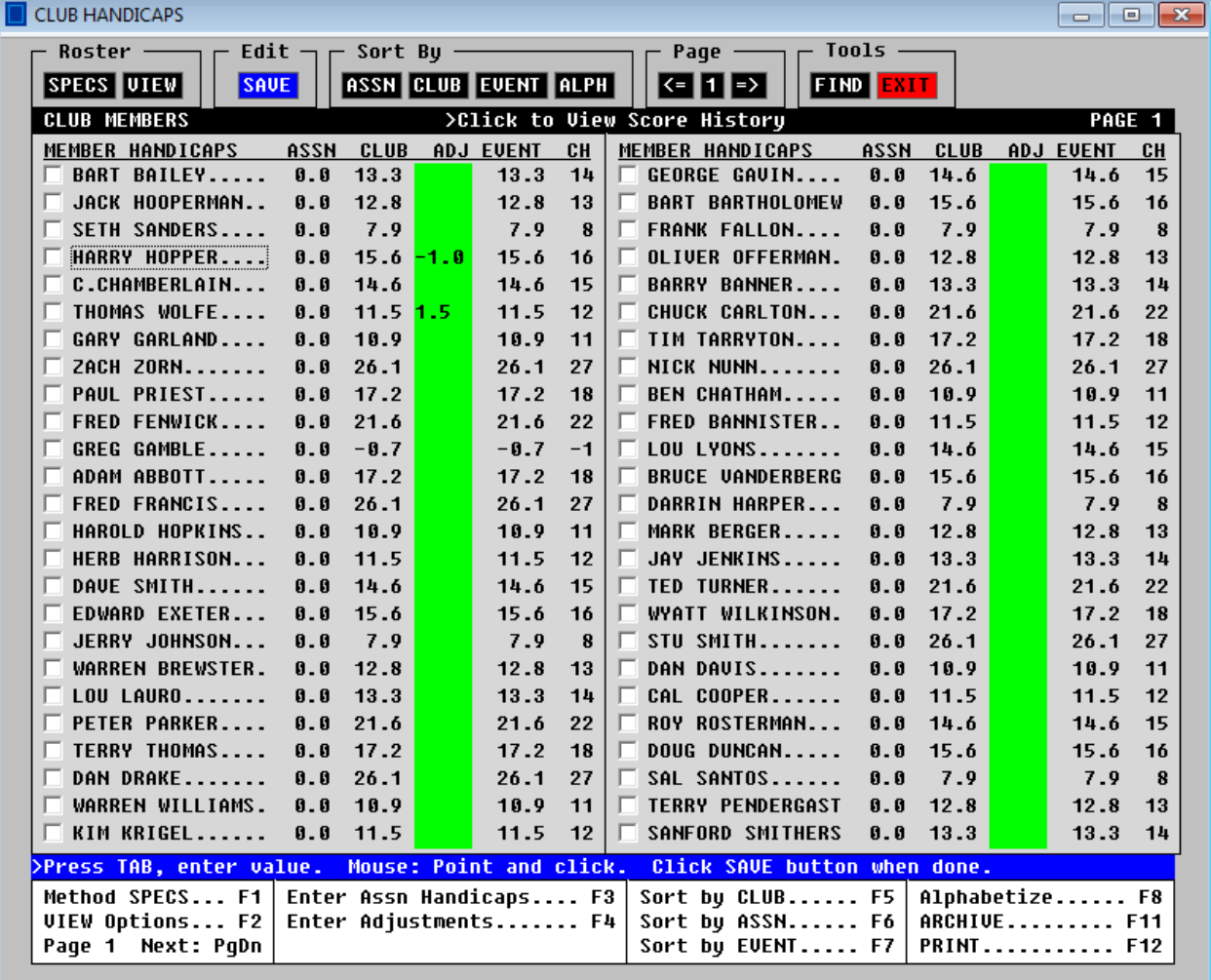

# **AUTOMATIC UPDATE OF SCORE HISTORIES**

The software will automatically transfer the scores in Event Files to the Club Member Database. First, the software checks if a name in the database matches a name in the Event File. If the names match (case sensitive), then the database is updated with the score in the Event File. Only scores for completed rounds will be transferred. If the Event File contains scores for a player in a multiple round event, all scores will be transferred. On the Club Database Menu, select the option for Automatic Update and the window below will appear. Click on an Event File. Then click the **UPDATE** button.

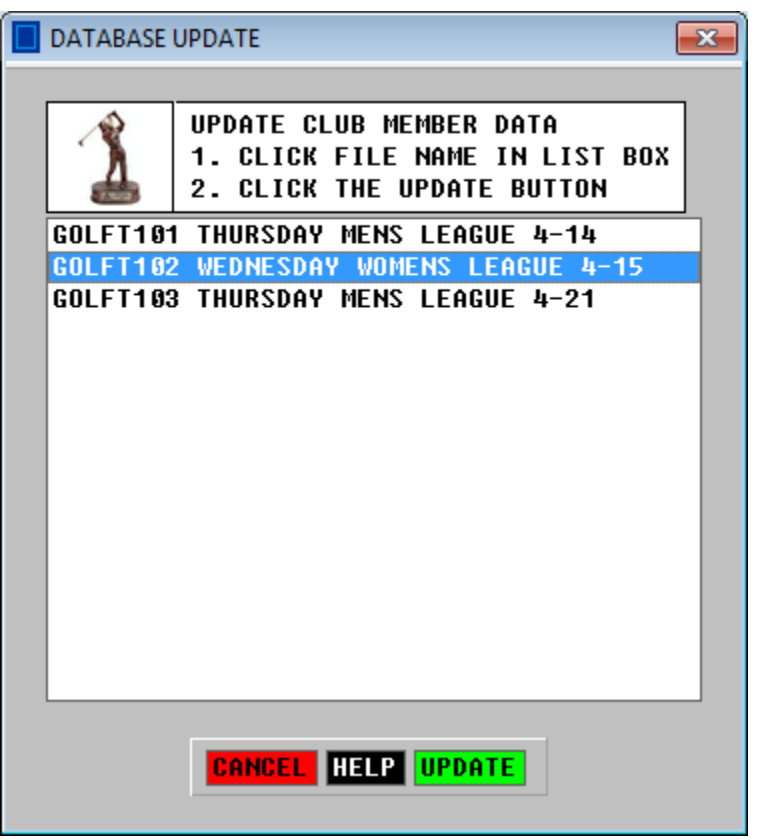

### **TRACKING SEASON STATS**

The software can track a wide variety of stats. The data is automatically updated with the results of an event using the Update Tool shown above. Stats can also be updated and edited manually.

Stats are divided into four groupings:

- Group A: Season Money Winnings: Individual, Team, Skins, Misc Awards, Total These stats are based on prize awards specified in the Event Files.
- Group B: Scoring Averages: Total, Par 3 Holes, Par 4 Holes, Par 5 Holes

These stats are based on hole-by-hole entry of scores in the Event Files.

- Group C: Putts and Greens: Putts Per Hole, GIR, Putts Per GIR, Saves, Fairways Hit These stats are based on hole-by-hole entry of scores and putts in the Event Files.
- Group D: Holes Under Par and Over Par: Aces, Eagles, Birdies, Pars, Bogeys, Double, Other These stats are based on hole-by-hole entry of scores in the Event Files.

### **Clearing Stats for a New Season**

At the end of the season, print and archive final stats tables. Then clear the tables for the next season. To clear the stats tables, click the **EDIT** button, then click the **CLEAR** button.

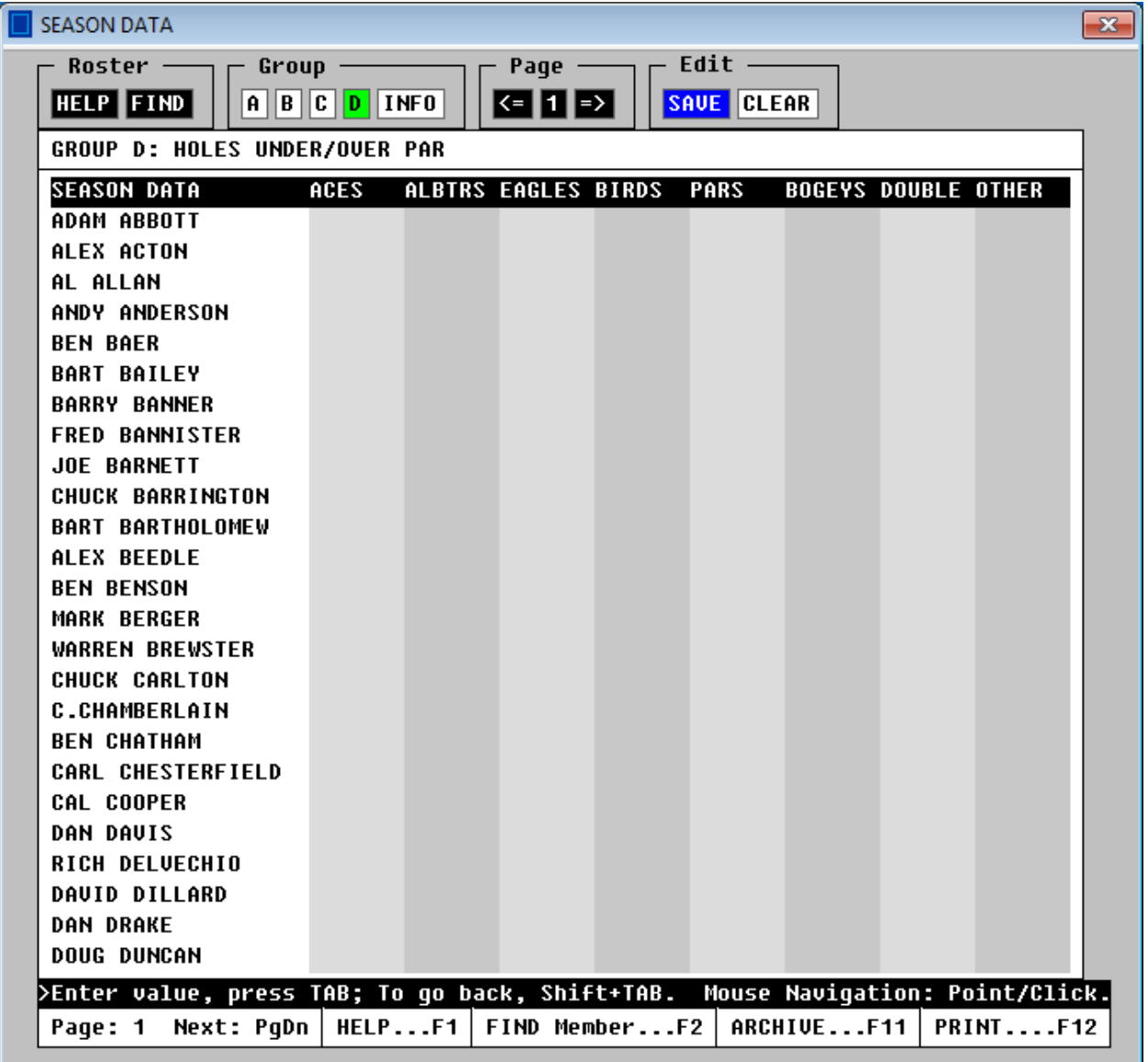

#### **BACKUP AND RESTORE**

A backup file containing the database can be created at any time. When it is created, it will be identified by the date and time that it was created. To restore the backup file as the active database, select the RESTORE option on the Backup and Restore Window.

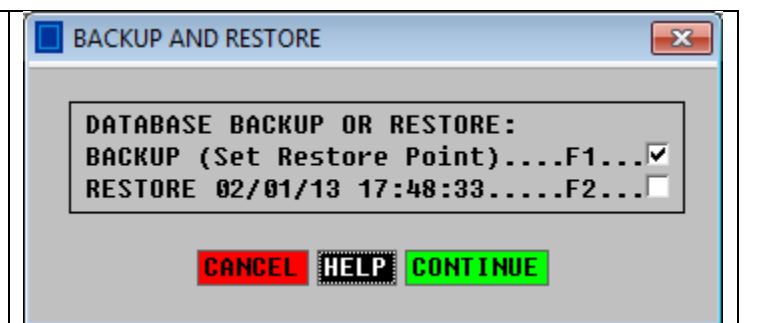